Version 2.0

2015-10-14

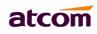

# Content

| 1.    | Installation and access                   | 3  |
|-------|-------------------------------------------|----|
| 1.1   | Connection                                | 3  |
| 1.2   | Stand bracket installation instruction    | 3  |
| 2.    | Configuring phone                         | 8  |
| 2.1   | Configuring via keypad                    | 9  |
| 2.2   | Configuring via webpage                   | 10 |
| 2.2.1 | 1 Login to web                            | 10 |
| 2.2.2 | 2 Configure phone to register SIP account | 10 |

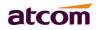

# **1.Installation and access**

## 1.1 Connection

Set up R2 as below:

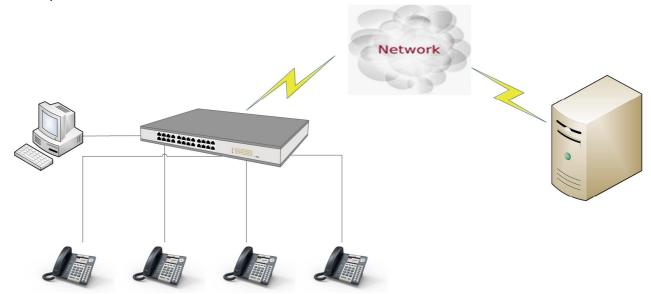

# 1.2 Stand bracket installation instruction

A. Put the bottom side of the IP phone upside and press one-side joints of stand bracket into the slot, please refer the picture as below:

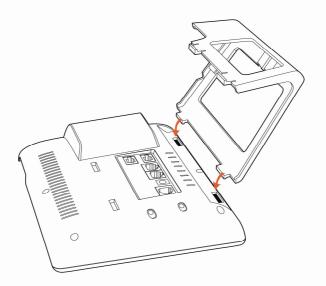

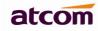

B. Press the other side joints into the slot according to the direction of the arrow:

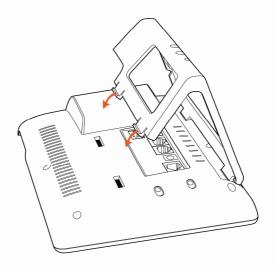

C. It is the right picture after fixing the stand bracket below:

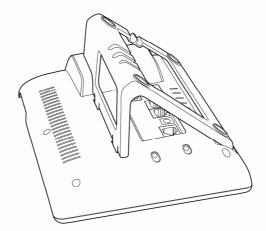

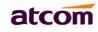

# D. Disassemble the stand bracket:

Push the spring joint of stand and pull the stand according to the direction of the arrow. When the joints are pulled out of the slot, you can take off the stand bracket

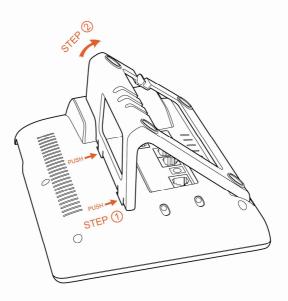

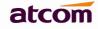

# $1.3\ {\rm Programmable\ keys'\ paster\ using\ instruction}$

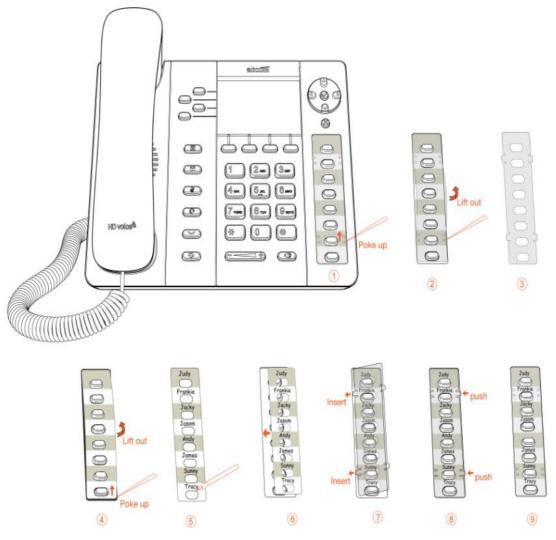

Step1. Use needle or some other tools to insert into the hole of the plastic sheet, hog the plastic sheet.

- Step2. Lift out the plastic sheet
- Step3. Take off the plastic sheet

Step4. Use needle or some other tools to insert into the edge of the paster, hog and lift out the paster

Step5. Write down the identification of each programmable key on the paster after taking off the paster

- Step6. Put back the paster
- Step7. Insert the plastic sheet into the slot
- Step8. Push the other side of the plastic sheet into the other slot

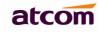

# Rainbow E's paster using instruction

Steps to use Rainbow E's paster are the same as programmable keys' as below:

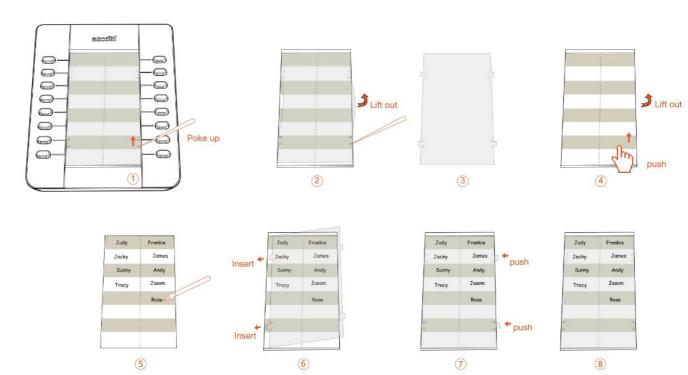

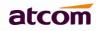

# 2. Configuring phone

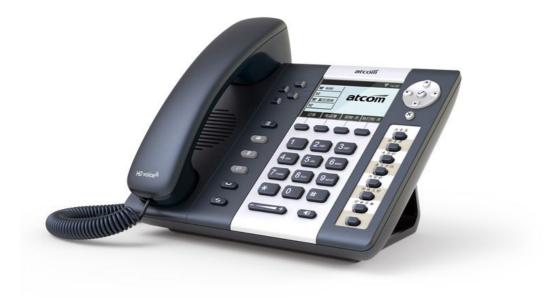

Rainbow 2

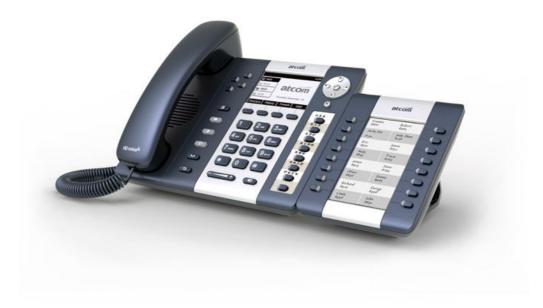

Rainbow 2 with Rainbow E

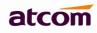

admin

## 2.1 Configuring via keypad

**Language Setting**: The default language of the phone is English, it supports Chinese, Russian, Arabic, German, French, Portuguese, Turkish, Spanish, Hebrew, Hungarian, Italian.

Press Menu- input default password 123- Preference- Language to edit the language list, choose the one you'd like to set on the phone.

**Note:** The available language maybe different, it depends on the language packs currently loaded to the IP phone.

#### **Network Setting:**

Press Menu- input default password 123- Network- modify connect type mode/ check IP address/VLAN/Web server to enter the internet related configuration page.

Or review its current IP address by pressing 🖉 key when it is powered on and connected to the network.

## Account Setting:

Press Menu- input default password 123- SIP Account- Enter to configure the account setting. You can refer to the bellow 'Configuring via Web page' for the parameter details.

## 2.2 Configuring via Webpage

#### 2.2.1 Login to web

Modify your computer's IP address to the same network as R2. Enter R2's IP address in the web browser and press Enter, you will access to R2's user webpage without password.

Click "admin" which is on the right corner to enter administrator webpage.

| atcom         | System Status    | Network  | Account | Phone Settings | Update | Phone Book | Call Log | dun |
|---------------|------------------|----------|---------|----------------|--------|------------|----------|-----|
| System Status |                  |          |         |                |        |            |          |     |
|               | Product Informat | tion     |         |                |        |            |          |     |
|               | Product Name :   | Rainbow2 | Proto   | col: SIP       |        |            |          |     |

## 2.2.2 Configure phone to register SIP account

## a) Network Configuration

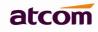

admin

# LAN Port Configuration

Enter "Network" -> "Basic" page.

There are 3 ways to connect to internet DHCP, Static and PPPoE, please choose one according to your own situation.

| atcom            | System Status                            | Network                              | Account | Phone Settings | Update | Phone Book | Call Log |
|------------------|------------------------------------------|--------------------------------------|---------|----------------|--------|------------|----------|
| Basic<br>Advance | DHCP Static IP IP Addres Subnet N        | ss :<br>lask :<br>iateway :<br>DNS : | Account | Phone Settings | Update | Phone Book | Call Log |
|                  | © PPPoE<br>User Nar<br>Passwor<br>Submit |                                      | )       |                |        |            |          |

- ✓ Network mode: you can choose DHCP, Static and PPPoE
- ✓ DHCP: R2 default to use DHCP to obtain IP from DHCP Server.
- ✓ Static: If you want to set the IP as static, you should fill IP, Netmask, Gateway and DNS information.
- ✓ PPPoE: If R2 is connected to the modem, you should fill ADSL account and password which are assigned by your network service provider.

## **Password Configuration**

Enter "Network" -> "Advance" page.

There are 2 modes to set the authority of web accessing and command line: User mode and Admin mode. All the parameters can be visible and changed in Admin mode while part of them can be visible in User mode.

| Web Server          |       |                 |  |
|---------------------|-------|-----------------|--|
| Enable Web Server : | Yes 🔻 |                 |  |
| Admin Password :    |       | User Password : |  |
| HTTP Port :         | 80    |                 |  |

- ✓ Enable Web Server: enable or disable web access. If choose "no", you can not access R2's webpage.
- ✓ Admin password: set admin webpage access password.(username:admin)
- ✓ User password: set user webpage access password.(username:user)

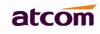

# b) Account Configuration

| Enter " | Account" | -> | "SIP" | page to | configure | SIP | account which | n is provided fro | m |
|---------|----------|----|-------|---------|-----------|-----|---------------|-------------------|---|
| the SIP | Server.  |    |       |         |           |     |               |                   |   |

| SIP                     |          |                          |            |
|-------------------------|----------|--------------------------|------------|
| Enable :                | Yes 👻    |                          |            |
| Display Name :          |          | User ID :                |            |
| Authenticate ID :       |          | Password :               |            |
| SIP Server :            |          | SIP Port :               | 5060       |
| SIP Redundancy Server : |          |                          |            |
| Use Outbound Proxy :    | No 👻     |                          |            |
| Outbound Proxy Server : |          | Outbound Proxy Port :    | 5060       |
| Register Expires :      | 300      | Subscribe Expires :      | 3600       |
| Transport Type :        | UDP 👻    | SIP 100Rel Require :     | No 👻       |
| Session Timer Enable :  | No 🔻     | Early Update Enable :    | No 🔻       |
| Caller ID Display :     | No 🔻     | AutoSubscribeMWIEnable : | No 🔻       |
| Server List :           | Common 👻 | Dns Mode :               | A Record 👻 |
| BLF List URI :          |          |                          |            |

- ✓ Enable: whether enable this SIP register.
- ✓ Display Name: This name will display on the screen of R2. It will display the name configured for the SIP account by the SIP server preferentially. It can also be kept blank.
- ✓ User ID: Username of SIP account.
- ✓ Authenticate ID: normally is the same as User ID, can also be kept blank if there is no special requirement from the SIP server.
- ✓ Password: Password of SIP account.
- ✓ Sip Server: SIP server address, support both IP address and domain name.
- ✓ Sip Port: SIP server port, default is 5060.

After configured and clicked 'Submit' to enable register this account, please check the status of this account in System Status page. The Registration State will be registered if this account registered successfully.

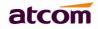

| atcom      | System Status        | Network Acco        | ount Phone Settings       | Update        | Phone Book | Call Log |
|------------|----------------------|---------------------|---------------------------|---------------|------------|----------|
| tem Status |                      |                     |                           |               |            |          |
|            | Product Information  | on                  |                           |               |            |          |
|            | Product Name :       | Rainbow2            | Protocol :                | SIP           |            |          |
|            | Software Version :   | 1.4.0               | Hardware Version :        |               |            |          |
|            | Mac Address :        | 80:82:87:01:86:5/   | A Serial Number :         | R2X140100023  |            |          |
|            | Network Informati    | on                  |                           |               |            |          |
|            | Type :               | DHCP                | Current IP :              | 172.16.0.116  |            |          |
|            | Current Netmask :    | 255.255.255.0       | Current Gateway :         | 172.16.0.1    |            |          |
|            | Primary DNS :        | 202.96.134.133      | Secondary DNS :           | 202.96.128.86 |            |          |
|            | Host Name :          |                     | Domain :                  |               |            |          |
|            | VPN State :          | Disable             | VPN IP ;                  |               |            |          |
|            | Account 1 Informa    | tion                |                           |               |            |          |
|            | Registration State : | Registered          | Proxy :                   | 172.16.0.55   |            |          |
|            | User ID :            | 5069                | Message Waiting :         | Yes           |            |          |
|            | Last Registration A  | t: 01/01/2000 00:00 | 00 Next Registration In : | 300 s         |            |          |
|            | Account 2 Informa    | tion                |                           |               |            |          |
|            | Registration State   | Not registered      | Proxy :                   |               |            |          |
|            | User ID :            |                     | Message Waiting :         | Yes           |            |          |
|            | Last Registration A  | t:                  | Next Registration In :    |               |            |          |
|            | Account 3 Informa    | tion                |                           |               |            |          |
|            | Registration State : | Matenaiatarad       | Proxy :                   |               |            |          |